# **Invoice Submission Portal**

**Vendor User Guide**

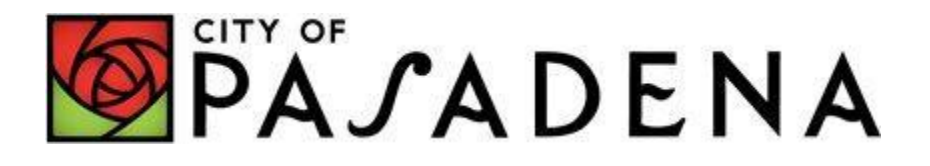

# **Table of Content**

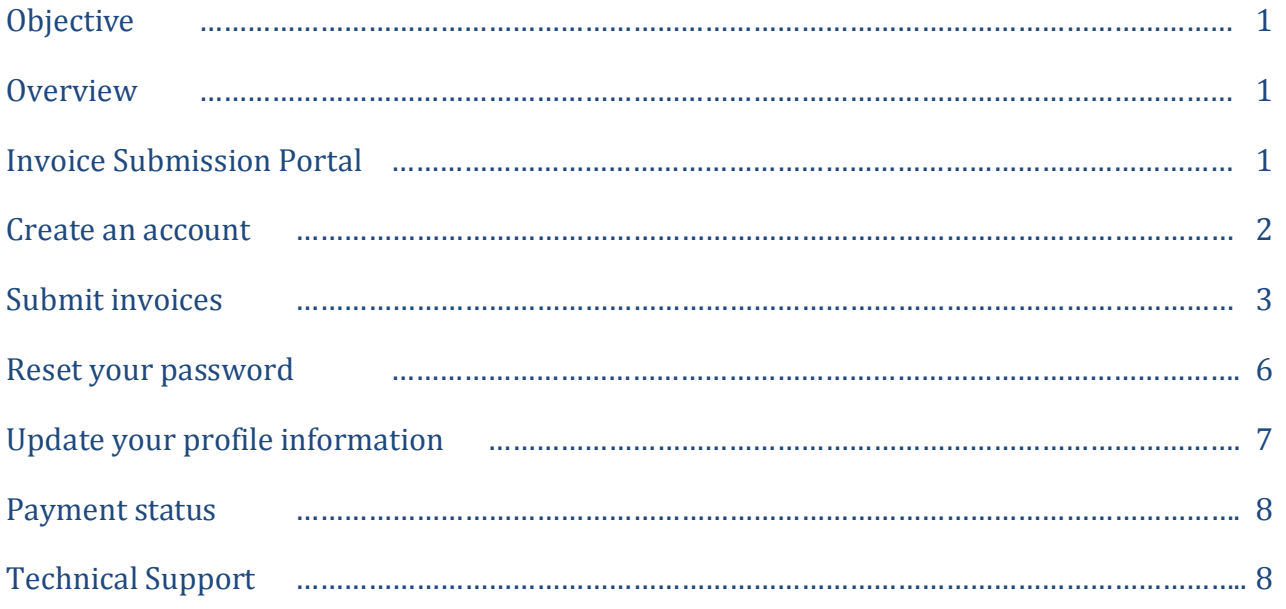

## **Objective**

This document provides step-by-step instructions for the invoice submission process.

#### **Overview**

The invoice submission process is activated when an invoice is submitted through the Vendor Invoice Portal. Invoices submitted are automatically sent to the department being invoiced for review. Once the city department verifies its accuracy, the department will submit the invoice to Accounts Payable for payment processing. One final review and approval by the department who was invoiced is needed in order for a check to be issued. Checks are issued on Tuesday and Thursday.

## **Invoice Submission Portal**

The Invoice Submission Portal allows vendors and City Staff to track invoices submitted to the City of Pasadena for payment.

## **How to submit invoices to the City of Pasadena**

#### **I. Create an account**

**(Step 1)** Visit the City's Invoice Submission website: <https://invoice.cityofpasadena.net/> and select "Create Account"

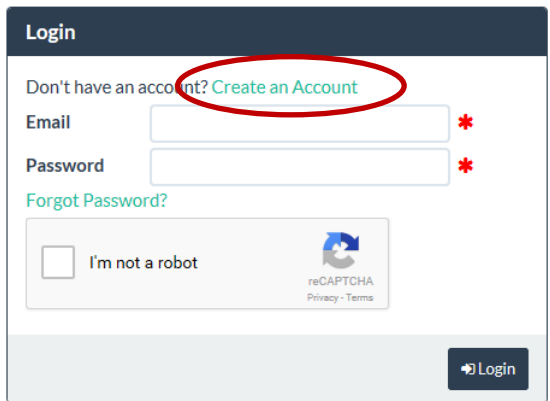

**(Step 2)** Provide required information in each section. When done, select "Create Account".

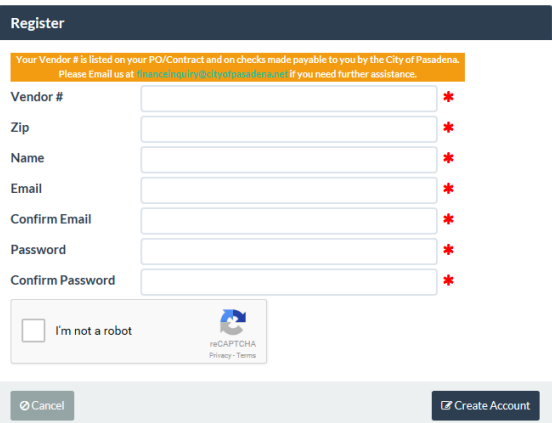

- 1. Refer to your Purchase Order / Contract document or recently issued City of Pasadena check for your vendor number. If documents are not available to you, please contact your City of Pasadena department representative to obtain your vendor number.
- 2. Account information verification will occur within two business days.

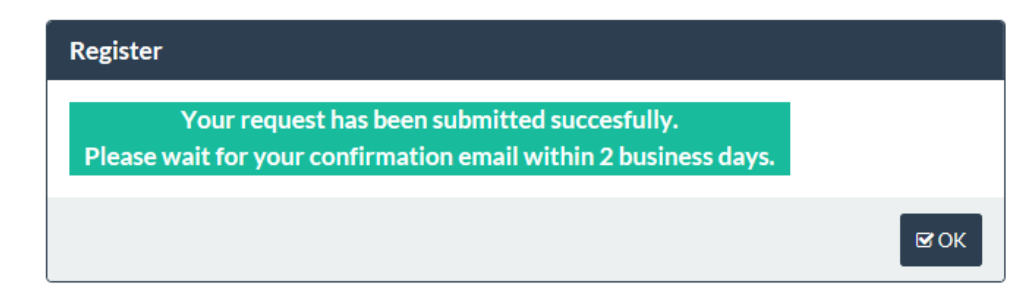

#### *a) Approved accounts will receive the following email notice.*

#### Dear Example,

Thank you for registering for the City of Pasadena's Invoice Submission Portal. Your account has been successfully created. Please login using the email address and password you've created to immediately begin submitting invoices to the City. https://invoice.cityofpasadena.net/

Sincerely, The Department of Finance

#### *b) Unapproved accounts will receive the following email notice.*

Dear Example,

Unfortunately, the information you provided could not be validated. Please work with your Department representative.

Sincerely, The Department of Finance

#### **II. Submit invoices**

**(Step 1)** Visit: <https://invoice.cityofpasadena.net/>and use your registered email and password at the login screen.

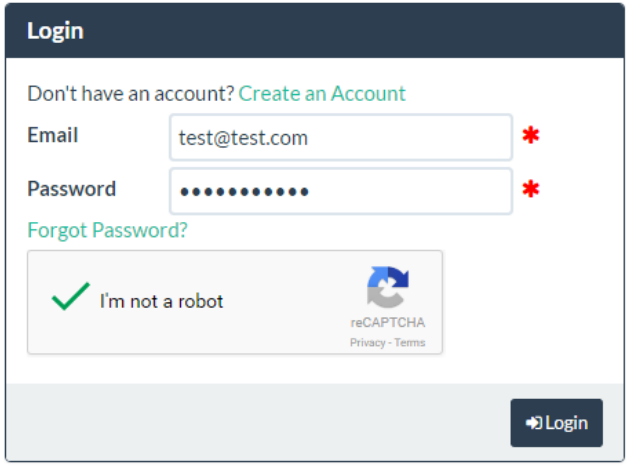

#### **(Step 2)** Follow the instructions to submit your invoice(s) given at the top of the page once you are logged in.

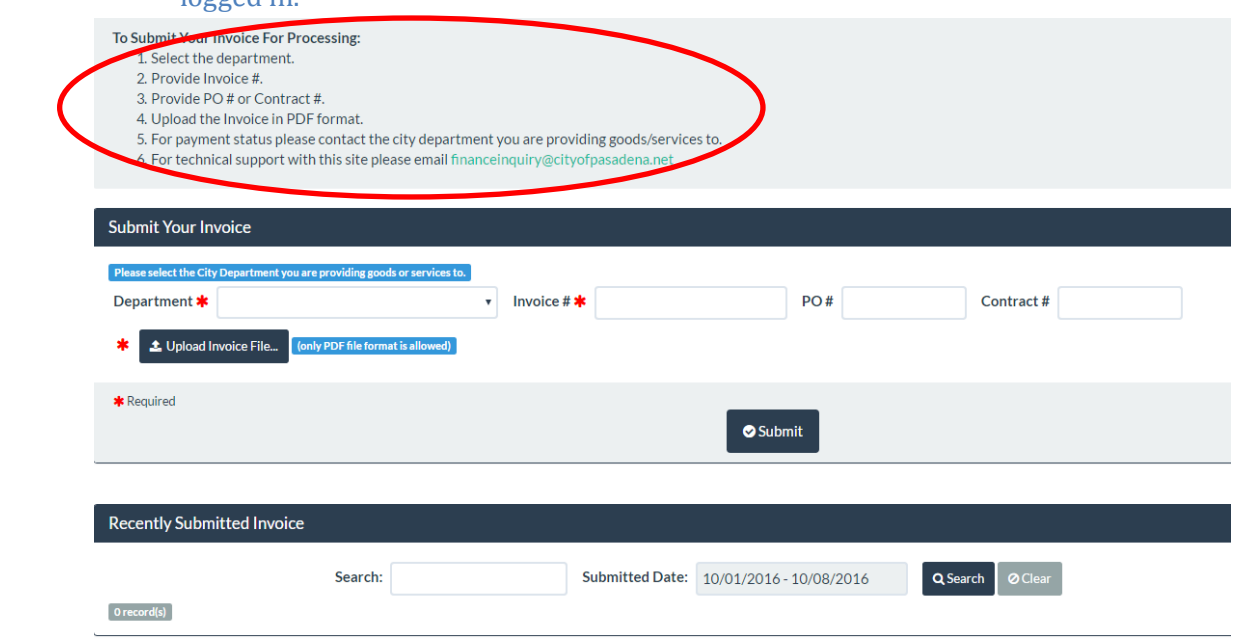

## **(1)** Select the department you are providing goods/services to

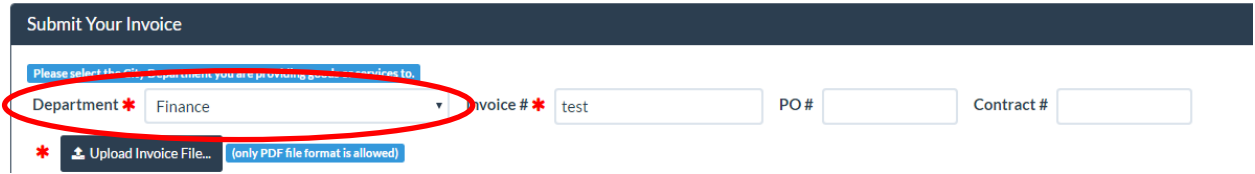

- *If doing business with multiple city departments, please make sure to submit invoice(s) accordingly. Submitting your invoice to the wrong department will cause a delay in payment.*
- *Provide your city issued PO # or Contract # in corresponding field.*

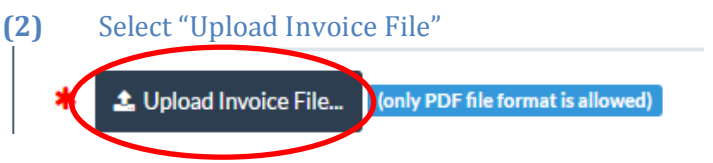

#### **(3)** Select the file you would like to upload

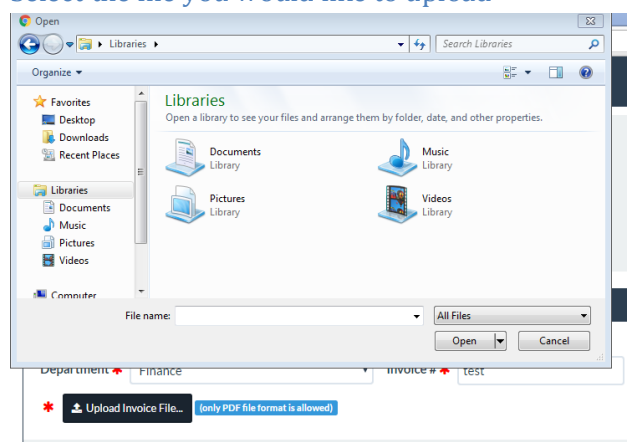

*\**Invoices must be PDF format. Please submit **ONE invoice per pdf**. Submitting multiple invoices in one pdf **will** cause a delay in payment.

#### **(4)** Select "Submit" to send invoice to be processed

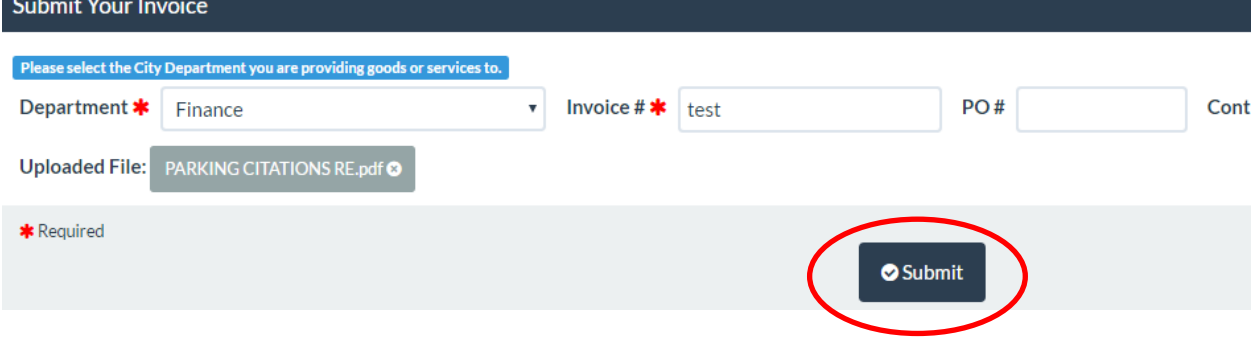

#### **(5)** Successful uploads appear in the Recently Submitted Invoice section.

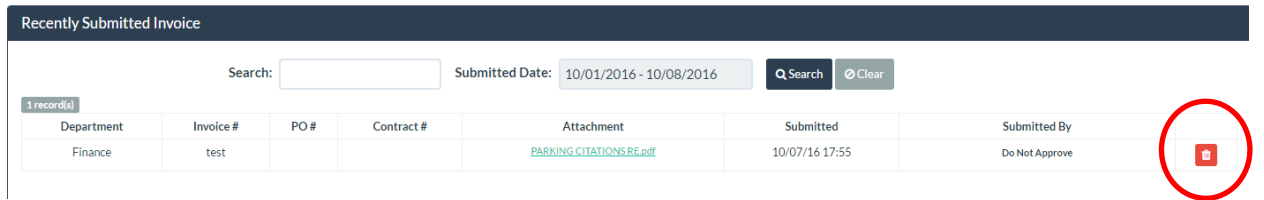

- If the incorrect pdf is uploaded in error, the "trash can" icon will allow you to delete the file.
- Invoices are automatically routed for processing. Once the invoice has been routed, the icon will not be available.
	- o Invoices are routed to departments forty-five minutes after every hour.

# **III. Reset password**

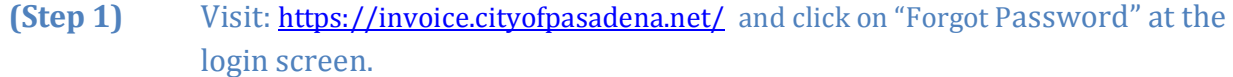

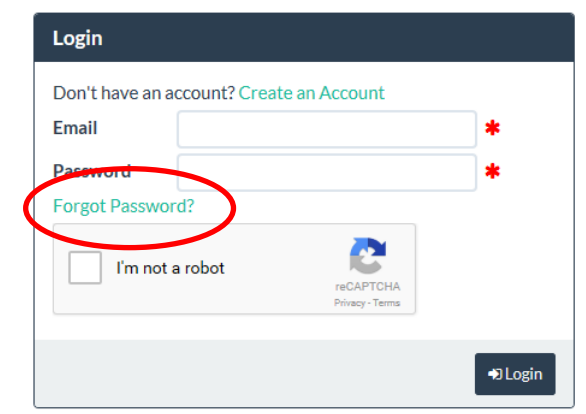

# **(Step 2)** Provide registered email address, your vendor number and select "Email Password Reset".

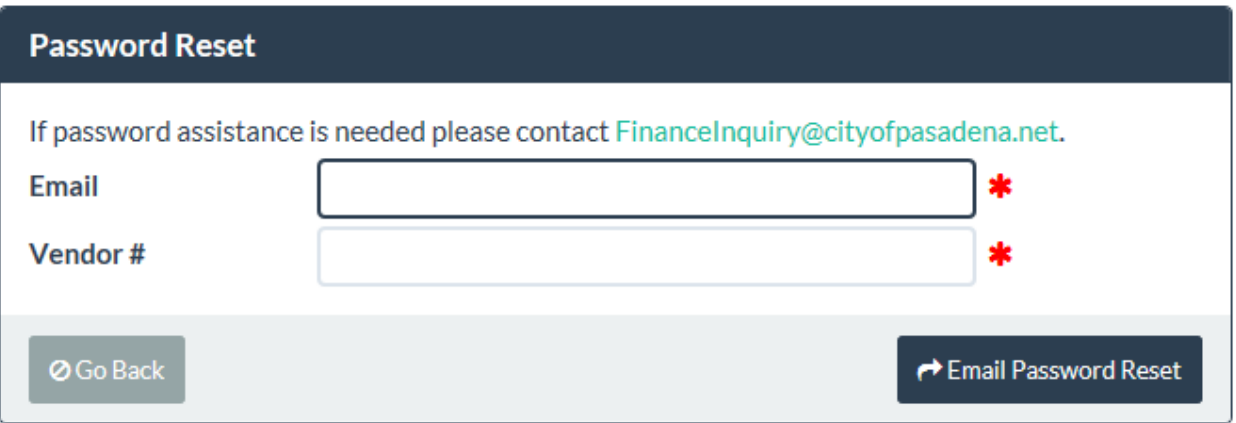

# **(Step 3)** Return to the login page and use the temporary password emailed to you.

Dear Example,

Here is your temporary password as you have requested: **UDJluKBIHNf0** 

# **(Step 4)** Enter temporary password and create a new password, then click "Change" Password".

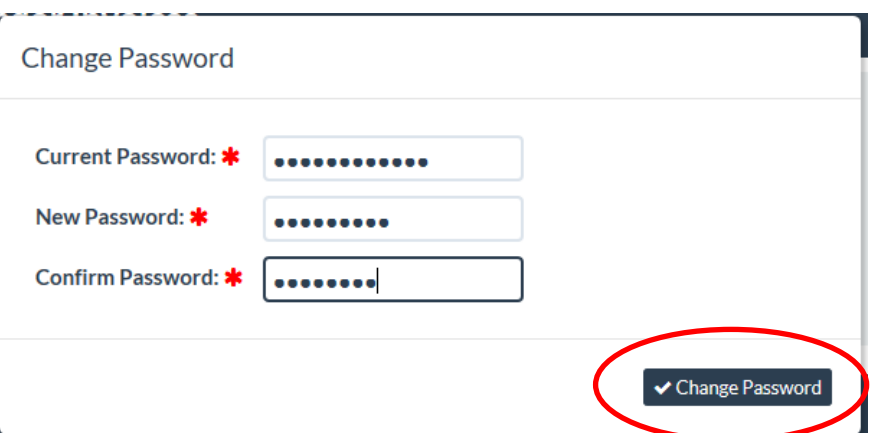

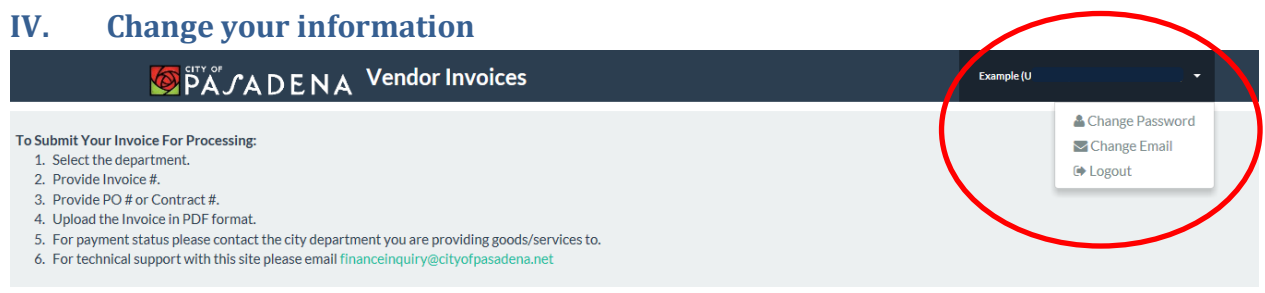

**(Step1)** Select: "Change Password" or "Change Email**".** 

**(Step2)** Provide the required information as instructed below.

**Change Password**: Follow instructions in section III, Step 4.

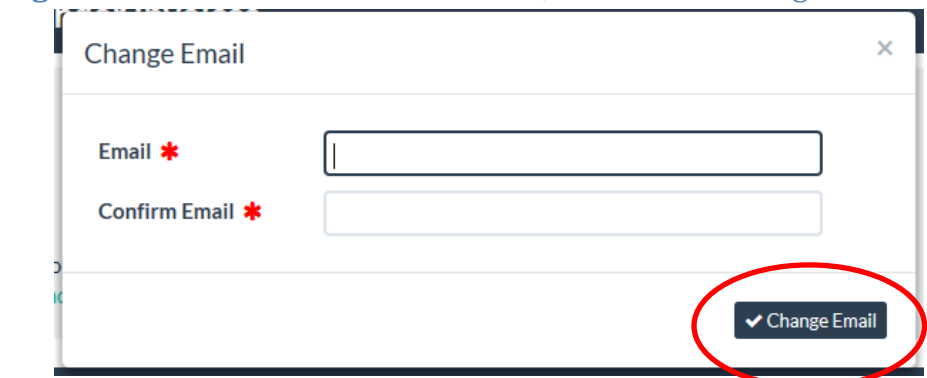

## **Change Email:** Provide new email address, then select "Change Email".

# **V. Payment Status**

All invoices are paid once the department you are doing business with approves your invoice(s). For payment status, please contact the city department you are providing goods/services to.

# **VI. Technical Support**

Please provide details of your technical issue to **financeinquiry@cityofpasadena.net**. If possible, provide a screenshot of your error message along with any pertinent information. Doing so will help expedite technical support and resolution.